現金予納 (**B**) 別部署や別端末で振込む場合(**ATM** 含む) 1

本書は、ペイジーによる振込を別部署や別端末で行う場合の操作手順です。インターネット出願ソフト端末で現金 予納の操作中にインターネットバンキングにより振込む場合は「現金予納 (A) [出願ソフト端末で振込む場合」](https://www.pcinfo.jpo.go.jp/site/3_support/1_operation/guide_25_gyono_01_a.pdf)を参 照してください。

#### インターネット出願ソフト端末

(1) インターネット出願ソフトを起動し、補助タブを選択します。

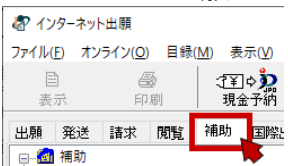

(2) 〔納付番号取得〕ボタンをクリックします。

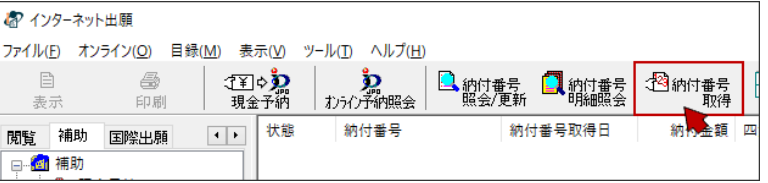

- ・初めての場合 「利用規約」が表示されます。 表示された内容を読んで〔同意する〕を クリックします。
- ・2回目以降
	- (3) の「納付ログイン」が表示されます。

- (3) 納付ログイン画面で、「識別番号」を確認します。
	- サービスメニューで設定した「電子現金納付専用パスワード」を 入力し、〔実行〕ボタンをクリックします。

電子現金納付専用パスワードが未設定の場合や パスワードを忘れた場合は[、電子現金納付の事前設定を](https://www.pcinfo.jpo.go.jp/site/3_support/1_operation/guide_04_payment_login.html) 参照して再設定してください。

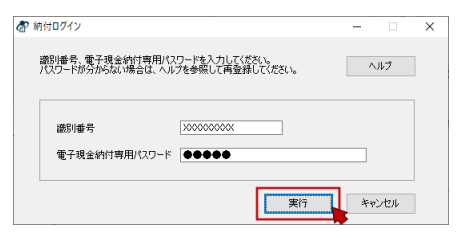

(4) 納付番号請求画面で、必要な情報を入力/選択し、〔実行〕ボタンをクリックします

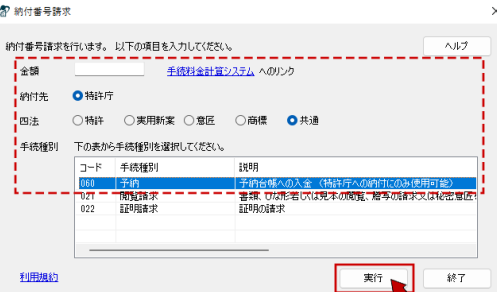

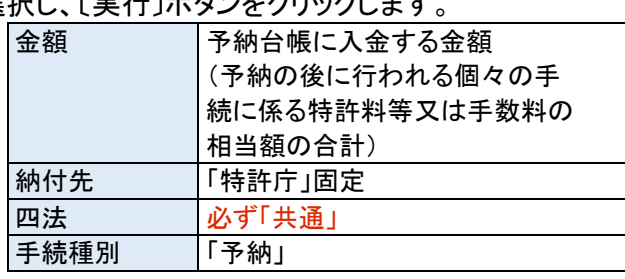

→ 特許庁との通信が始まります。

(5) 納付番号通知確認画面に、取得した「収納機関番号」「納付番号」「確認番号」が表示されます。 振込みに必要です。〔詳細表示〕をクリックして、「納付番号取得結果」を印刷(または保存)してください。

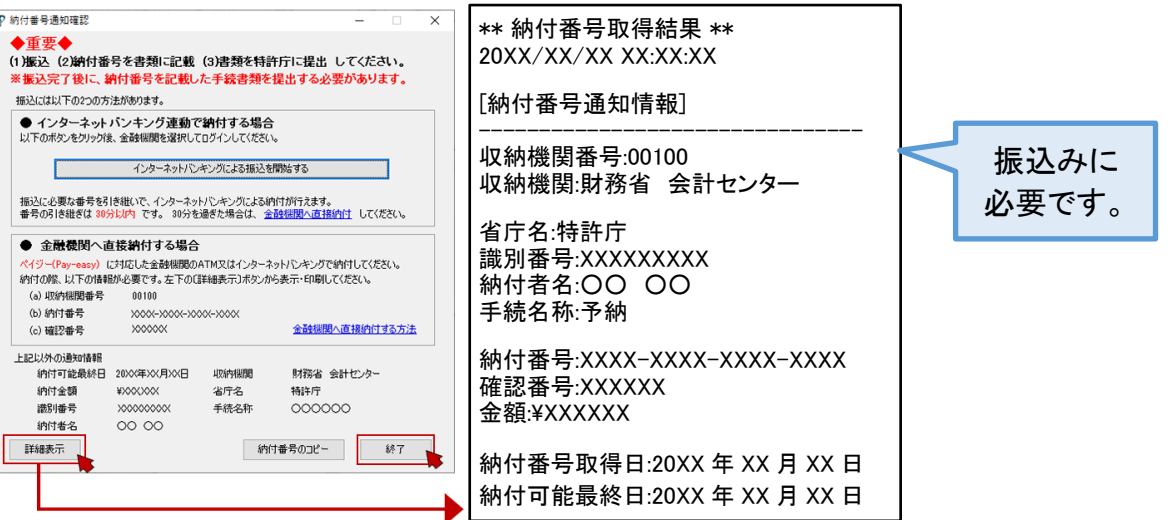

# 別部署や別端末や ATM

(7) 「納付番号取得結果」を基に、ペイジーで振込みます。 ペイジー振込み用のメニューから操作を進めると、納付番号・確認番号・収納機関番号の入力を求められます。

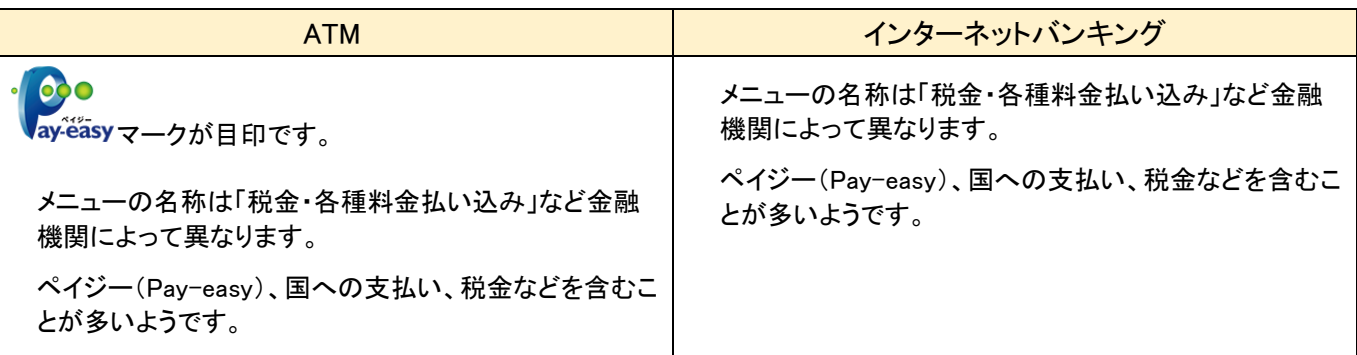

## 振込みに必要な情報

--------------------------------------

\*\* 納付番号取得結果 \*\* 20XX/XX/XX XX:XX:XX

[納付番号通知情報]

#### 収納機関番号:00100

収納機関:財務省 会計センター

省庁名:特許庁 識別番号:XXXXXXXXX 納付者名:○○ ○○ 手続名称:予納

# **納付番号:XXXX-XXXX-XXXX-XXXX** 確認番号:XXXXXX

金額:\XXXXXX

納付番号取得日:20XX 年 XX 月 XX 日 納付可能最終日:20XX 年 XX 月 XX 日

(8) 振込みが完了したら、インターネット出願ソフト端末の操作に戻ります。 担当者が異なる場合は、振込みが完了した旨を連絡してください。

## インターネット出願ソフト端末

(9) 振込みが完了したら、〔納付番号照会/更新〕ボタンをクリックします。

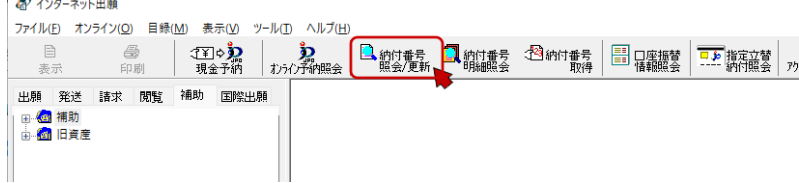

- (10) 納付ログイン画面で、「識別番号」を確認します。 サービスメニューで設定した「電子現金納付専用パスワード」を入力し、〔実行〕ボタンをクリックします。
- (11) 納付番号一覧照会画面で、取得条件を選択し、〔実行〕ボタンをクリックします。

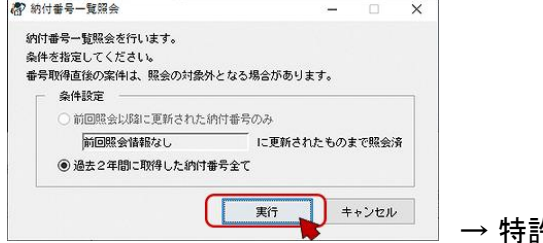

→ 特許庁との通信が始まります。

- (12) リストビューで、納付番号の「状態」が「納付済」であることを確認します。
	- ※ 「納付済」でない場合は、しばらくしてから、〔納付番号照会/更新〕しなおしてください。 結果が変わらない場合は振込みが完了していない可能性があります。振込み状況や納付番号を確認してください。
- (13) 「電子現金納付」フォルダから、振込が完了している納付番号を選択して〔現金予納〕をクリックします。 または、何も選択しないで〔現金予納〕をクリックし、現金予納画面で納付番号を入力します。

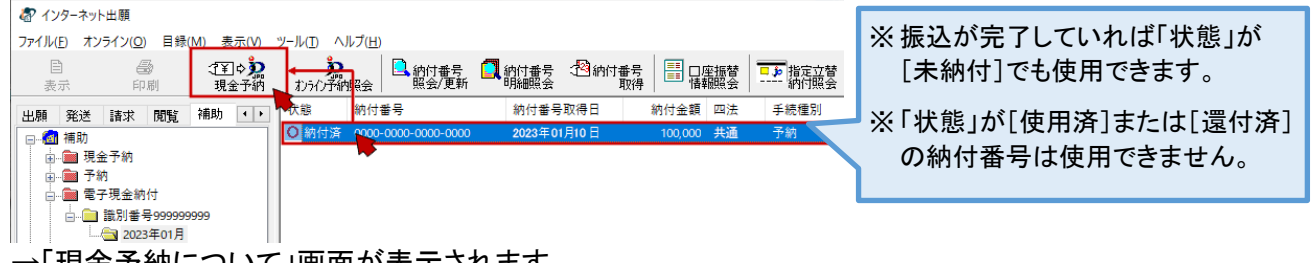

→「現金予納について」画面が表示されます。

(14) 「現金予納について」画面で、現金予納の注意事項を確認し、〔OK〕をクリックします。

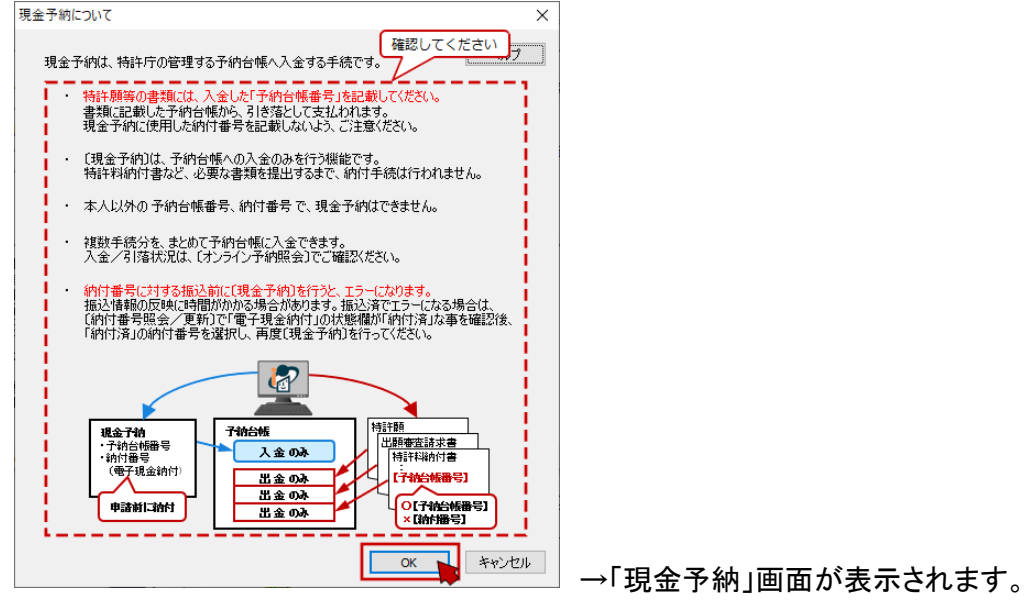

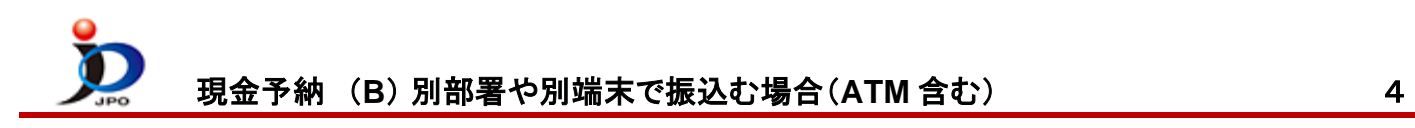

(15) 「現金予納」画面で、必要情報を入力します。

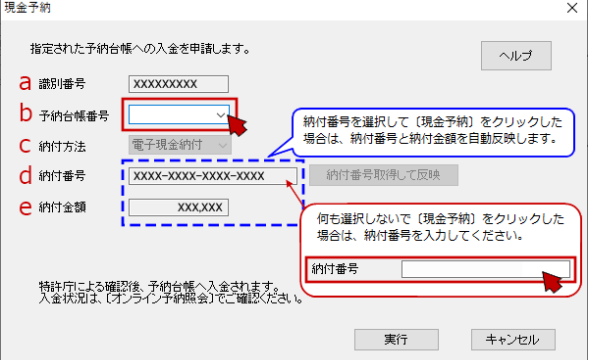

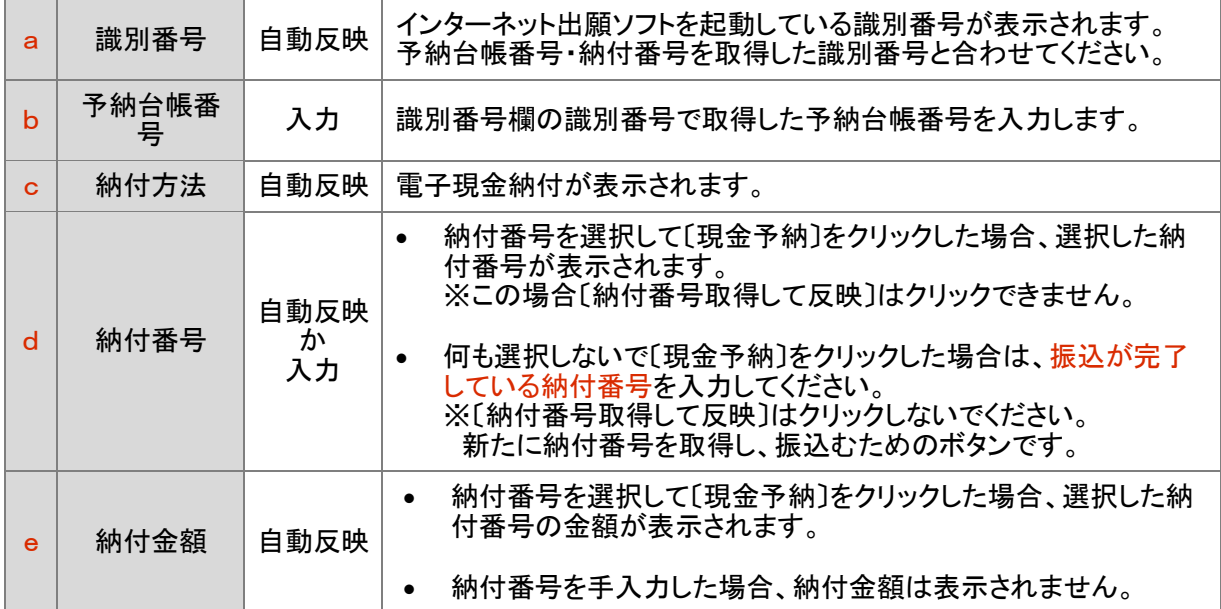

(16) 「現金予納」画面の入力状態が正しいことを確認し、〔実行〕をクリックします。

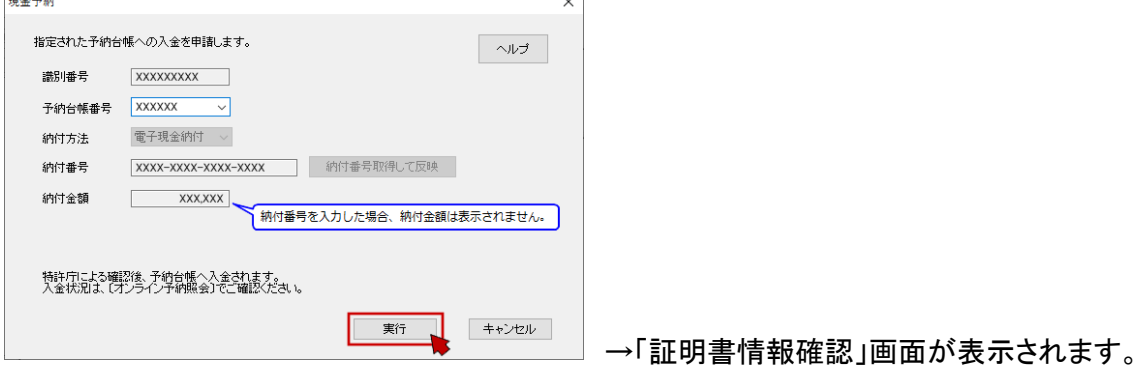

- (17) 「証明書情報確認」画面で、〔実行〕をクリックします。 →「現金予納 最終確認」画面が表示されます。
- (18) 「現金予納 最終確認」画面の表示内容を確認し、 〔OK〕をクリックします。 →特許庁への通信が開始されます。

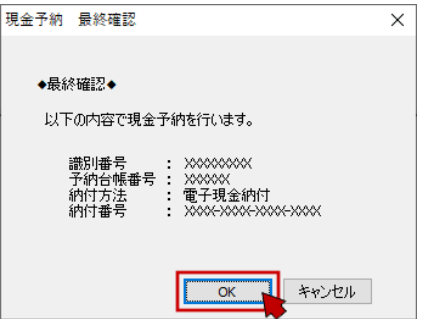

(19) 通信が完了したら、〔確認〕をクリックします。

→受理された場合は、「現金予納」フォルダに現金予納(予納書)が保存されます。

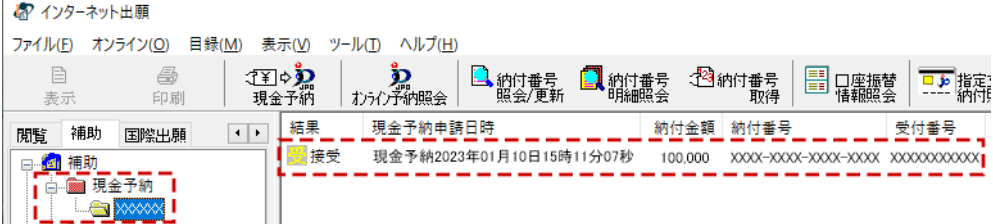

- ※ 振込が完了していない、番号に誤りがあるなどで受理されなかった場合は、現金予納(予納書)は保存さ れません。通信履歴でエラー内容をご確認ください。
- (20) 予納台帳の状態を確認するには、〔オンライン予納照会〕ボタンをクリックします。

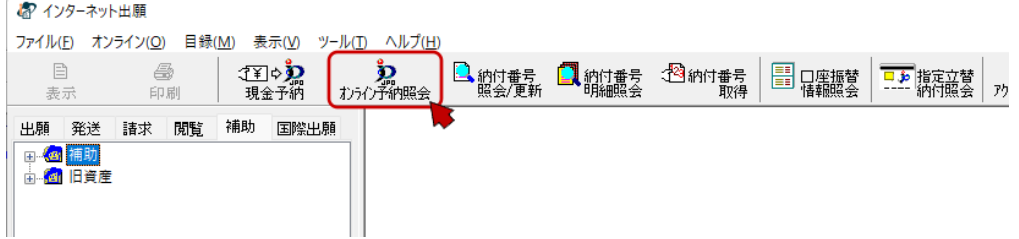

※ 現金予納(予納書)の受理後、特許庁による確認が完了してから、予納台帳に反映されます。 現金予納の直後は、〔オンライン予納照会〕しても加算されません。

確認完了予定時刻(土日祝祭日を除く) 翌日 18:00 完了予定

※ 予納残高照会の摘要欄には、以下のように表示されます。

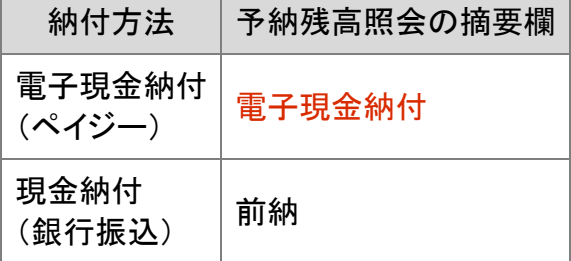